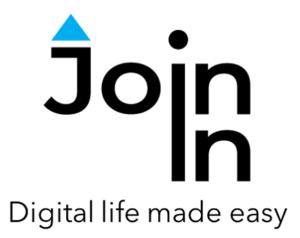

# Join-In for Grid 3

## Audible

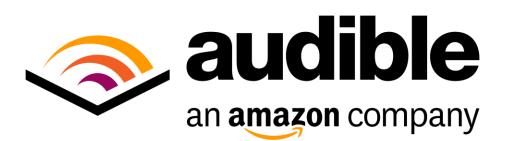

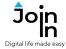

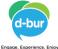

| en amazon company<br>Continue to Audible | Sign in with your Amazon account<br>Email or mobile phone number                |
|------------------------------------------|---------------------------------------------------------------------------------|
|                                          | Password Forgot Password                                                        |
| Training Cards                           | Sign In                                                                         |
| Sign In                                  | Sign in with a username<br>New to Amazon?                                       |
| Sign Out                                 | Create your Amazon account                                                      |
| Ø                                        | Conditions of Use Privacy Notice<br>© 1997-2021, Audible Inc. or its affiliates |
| Grid Explorer                            |                                                                                 |

### **Getting Started**

- <u>Requirements</u> to use Accessible Audible you need to have an Audible account. Make sure to have your login and password available.
- Login After selecting the Join-In Audible Gridset from your Grid Explorer, follow the sequence Login and Info => Sign In => Email or Phone => enter your Audible (Amazon) account email or phone number => Password => enter your Audible (Amazon) account password => Sign In.
- You are now logged in to your Audible account. Select *Continue to Audible* to start using the app.
- Join-In Gridsets are available in different languages and optimized for use with different input devices. For most apps there is also a regular 'Full' version and a 'Lite' version with larger buttons and almost identical functionality. Please refer to the Join-In for Grid 3 <u>Getting Started</u> guide for information on how to download the Gridsets that are best for you.

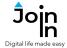

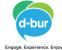

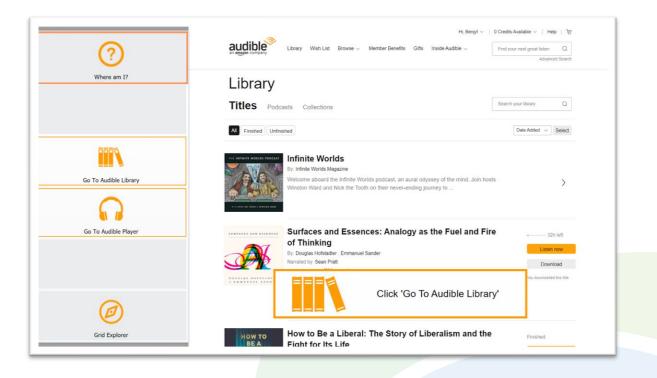

#### Where Am I?

- When you launch Audible and the site finishes loading you will arrive at either your Audible Library page or the Audible Player page depending on which location you closed from the last time you used the site.
- To access the right controls for this part of the site you need you click **Go To Audible Library** or **Go To Audible Player**.
- If you are not sure where you are, click *Where Am I*? to get a notification telling you which button to click.

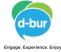

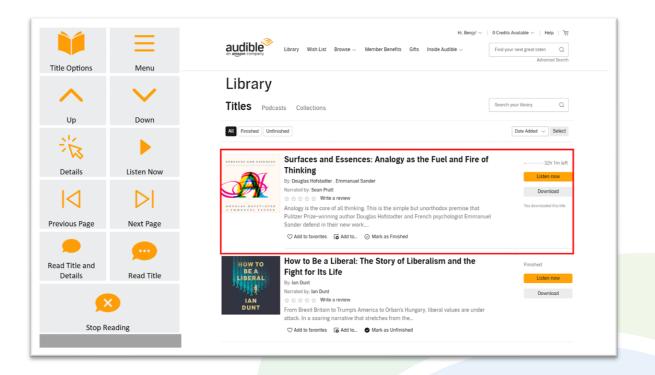

#### Home

- **Up** and **Down** arrows a red border frame highlights the currently selected audio book or journal in your library. Use the arrows to navigate up and down your list.
- *Title Options* allows you to mark an item as finished, rate it and write a review.
- Menu go to the Join-In Audible Menu.
- Details open and show the details of the selected item. If this selected item is a book, it will allow you to review the book details and to play it. If it is a journal, it will allow you to browse episodes and select one to play.
- Listen Now play the selected item and go to the Audible Player Page.
- Previous Page and Next Page go to the next or previous page in your library.
- **Read Title and Details** read aloud the title and description of the selected item.
- Read Title read aloud the title of the selected item.
- Stop Reading stop reading aloud.

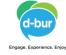

| S              |                      |                                         |                                                                                                    |                       |            |
|----------------|----------------------|-----------------------------------------|----------------------------------------------------------------------------------------------------|-----------------------|------------|
| Back Titles Po |                      | Titles Podc                             | asts Collections                                                                                                    | Search your library ( |            |
|                | N                    | All Finished Unfi                       | hished                                                                                                    | Date Added $\lor$     | Sele       |
| Go Ti          | o Library            |                                         |                                                                                                    | • 3                   | 32h 1m     |
| 0              | 0                    |                                         | Thinking                                                                                                    | Lister                | en now     |
| Q              | $\boldsymbol{\zeta}$ |                                         | By: Douglas Hofstadter . Emmanuel Sander<br>Narrated by: Sean Pratt                                                                                                    |                       |            |
| Clear Search   | Search               |                                         | 승승승 승 Write a review                                                                                                    | Dow                   | vnload     |
| $T_{\Xi_1}$    | 4                    | DOUGLAS HOPSTABTER<br>A ENMANUEL SANDER | Analogy is the core of all thinking. This is the simple but unorthodox premise that<br>Pulitzer Prize-winning author Douglas Hofstadter and French psychologist Emmanuel<br>Sander defend in their new work | You download          | Jed this t |
| Sort By        | Filter by Finished   |                                         | ♡ Add to favorites G Add to ⊙ Mark as Finished                                                                                                    |                       |            |
| Ø.,            | 63                   | ноw то                                  | How to Be a Liberal: The Story of Liberalism and the                                                                                                    | Finished              |            |
| 6              | ~                    | BE A<br>LIBERAL                         | Fight for Its Life                                                                                                    | Lister                | en now     |
| Utilities      | Options              |                                         | By: lan Dunt                                                                                                    | Liste                 | n now      |
|                | ~                    | IAN                                     | Narrated by: Ian Dunt<br>승 승 승 승 승 Write a review                                                                                                    | Dow                   | vnload     |
|                |                      | DUNT                                    | From Brexit Britain to Trump's America to Orban's Hungary, liberal values are under<br>attack. In a soaring narrative that stretches from the                                                               |                       |            |
| Grid           | Explorer             |                                         | ⊘ Add to favorites  Add to  Mark as Unfinished                                                                                                    |                       |            |

#### Menu

- **Go To Library** return to library view if you are in a different part of the site.
- Search search for an item in your library.
- *Clear Search* clear the search results and go back to your library.
- Sort by sort items in your library by title, author, length or date added to your library.
- *Filter by Finished* select if you want to filter your items by All/Finished/Unfinished.
- **Utilities** recover/reopen Audible, , **Block Touch** or **Allow Touch** access, close windows you do not need, close pop-up messages, zoom in or zoom out, etc.
- Options change the computer volume level, toggle text enlargement and adjust text size, toggle auto-read on or off, Log In or Log Out of your Audible account, and open the <u>Join-In Settings</u> app.
- *Grid Explorer* Exit Join-In Audible.

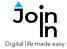

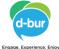

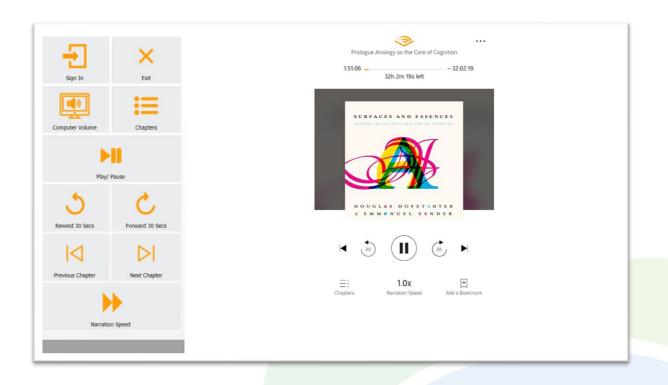

#### **Player Page**

- **Sign In** After you select a title to listen to, Audible may require that you sign-in again. Use this button to sign in to your Audible account.
- *Exit* choose one of three options when you leave the player page;
- 1. Stop listening and return to your library.
- 2. Exit Audible but continue listening in the background.
- 3. Stop listening and close Audible.
- *Computer Volume* increase or decrease the computer volume.
- **Chapters** go to the list of chapters and select one to play.
- *Play / Pause* play or pause the current item.
- *Rewind 30 Secs* jump 30 seconds backward.
- Forward 30 Secs jump 30 seconds forward.
- *Previous* and *Next Chapter* move to the previous or next chapters.
- *Narration Speed* change the narration speed.